# ANLEITUNG FÜR DEN SCHICHTBETRIEB IM DS-WIN-TERMINBUCH

<span id="page-0-0"></span>

**DAMPSOFT** Die Zahnarzt-Software

**Pionier der Zahnarzt-Software. Seit 1986.**

## **Inhaltsverzeichnis**

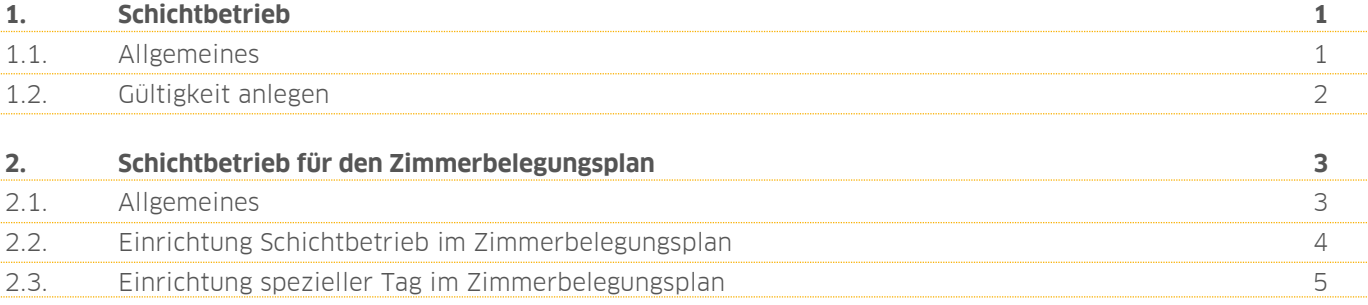

### <span id="page-2-0"></span>**1. Schichtbetrieb**

#### <span id="page-2-1"></span>**1.1. Allgemeines**

Den Schichtbetrieb können Sie für jegliche Änderungen an Ihren Praxiszeiten nutzen. Ob Sie im Schichtbetrieb arbeiten oder neue Öffnungszeiten hinterlegen möchten — in diesem Dialog setzen Sie Ihre Änderungen unkompliziert um.

Dadurch, dass bisherige Zeiten gespeichert bleiben, sind Sie auch zukünftig in der Lage, die Öffnungszeiten in der Vergangenheit nachzuvollziehen.

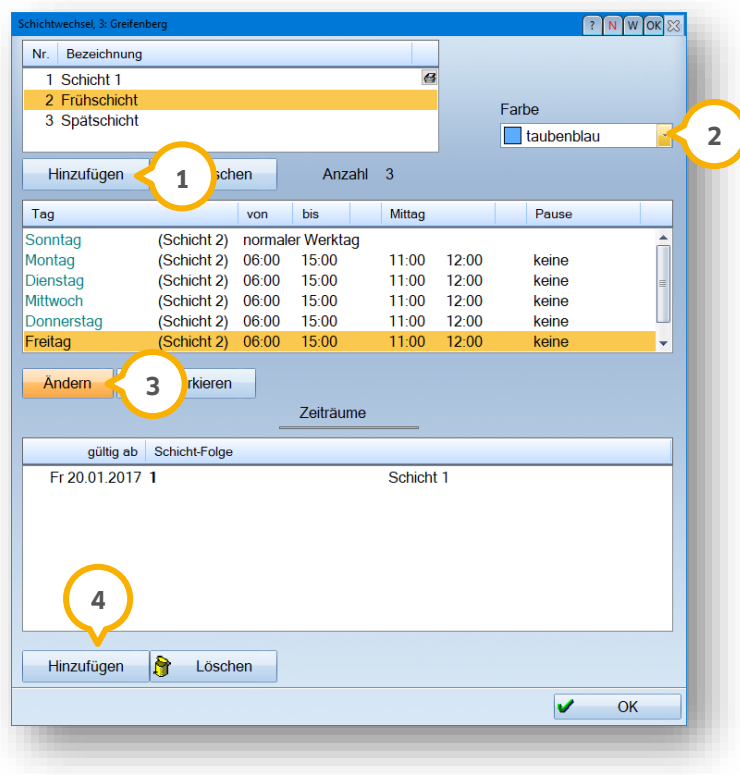

Öffnen Sie zunächst das gewünschte Terminbuch. Öffnen Sie dann über "Optionen" den "Schichtbetrieb". Schicht 1 entspricht Ihren Praxiszeiten, die Sie auch über den Dialog "Praxiszeiten" ändern können. Wie empfehlen Ihnen, diese Schicht unangetastet zu lassen.

Legen Sie über >>Hinzufügen<< (1) im oberen Bereich eine neue Schicht an. Sie werden aufgefordert, einen Namen für die Schicht zu vergeben. Im obigen Beispiel haben wir die beiden neuen Schichten "Frühschicht" und "Spätschicht" genannt.

Speichern Sie den Namen mit >>OK<<. Es können bis zu 20 Schichten angelegt werden. Auf der rechten Seite wählen Sie eine Farbe ����� für Ihre Schicht. In dieser Farbe werden die geschlossenen Zeiten angezeigt, so dass Sie später im Terminbuch auf den ersten Blick erkennen können, in welcher Schicht Sie sich befinden.

Im mittleren Bereich definieren Sie die Arbeitszeiten über die Schaltfläche >>Ändern<< (3) für die einzelnen Wochentage. Auch die reservierten Zeiten stehen Ihnen zur Verfügung.

Im unteren Bereich des Dialoges richten Sie über >>Hinzufügen<< (4) die Gültigkeit der Schichten ein. Es ist nicht unbedingt nötig, bestehende Schichten zu löschen. Geben Sie stattdessen an, wann eine neue Schicht beginnt — die bisherige Schicht lassen Sie zu diesem Datum automatisch enden. Diese Funktion lässt sich auch verwenden, um eine Änderung Ihrer Praxiszeiten zu erfassen. Mehr dazu erfahren Sie in den folgenden Abschnitten.

#### <span id="page-3-0"></span>**1.2. Gültigkeit anlegen**

Um den Beginn einer Schicht einzugeben, klicken Sie ganz unten im Dialog auf >>Hinzufügen<< (4). Es öffnet sich ein Abfragefenster, in dem Ihnen der aktuelle Tag als Startdatum vorgeschlagen wird.

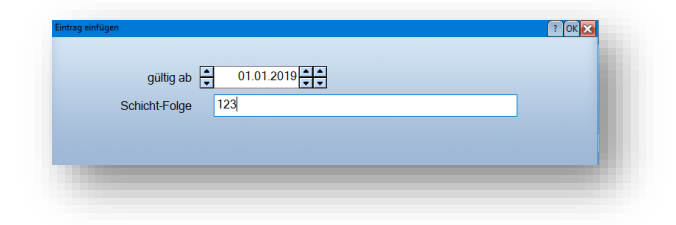

Außerdem wird Ihnen eine Schichtfolge vorgeschlagen. Hier sehen Sie nacheinander die Ziffern Ihrer angelegten Schichten. Im obigen Beispiel sehen Sie die Schichtfolge "123", die entspricht den angelegten schichten 1, 2 und 3.

In unserem Beispiel soll Schicht 1 nicht mehr verwendet werden. Schicht 2 wurde als "Frühschicht" angelegt und Schicht 3 als "Spätschicht".

Im nächsten Schritt entscheiden Sie, ab wann die Schichten gelten sollen. In diesem Beispiel wurde exemplarisch der 01.01.2019 eingegeben. Der 01.01.2019 ist somit auch der erste Tag in der Schichtfolge — entscheiden Sie nun, welche der beiden Schichten in der Woche vom 01.01.2019 gültig sein soll.

Im Beispiel entscheiden wir uns für die Frühschicht, also Schicht 2.

Tragen Sie nun in der Schichtfolge "23" ein. Jede Zahl, also jede Schicht, gilt eine Woche lang. Die obigen Schichten 2 und 3 finden im wöchentlichen Wechsel statt.

Möchten Sie zwei Wochen in Folge Frühschicht und eine Woche Spätschicht planen, tragen Sie als Schichtfolge "223" ein. Sind diese drei Wochen verstrichen, beginnt die Schichtfolge erneut.

Damit sie auch zweistellige Schichten (ab 10 aufwärts) korrekt erfassen können, tragen sie diese in der Schichtfolge mit einem Komma getrennt ein (z. B. 23,10).

Ein Tipp für Sie:

Ihre Praxiszeiten ändern sich? Erfassen Sie diese Änderung unkompliziert über den Schichtwechsel — auch, wenn Sie nicht im Schichtbetrieb arbeiten.

Legen Sie einfach eine neue Schicht an und definieren Sie dort Ihre neuen Praxiszeiten.

Legen Sie eine neue Schichtfolge an und lassen in der Folge nur die Ziffer Ihrer neuen Schicht stehen. Nun entscheiden Sie nur noch, ab wann die neuen Zeiten gelten sollen.

Sie haben so den Vorteil, dass Sie ab sofort Termine für die neuen Praxiszeiten erfassen können, auch wenn zum aktuellen Zeitpunkt noch Ihre bisherigen Zeiten gelten. Diese enden automatisch mit dem Startdatum Ihrer neuen Praxiszeiten.

Über diesen Weg erfassen Sie jede Änderung Ihrer Praxiszeiten mühelos und nachvollziehbar, da auch die vergangenen Zeiten im Terminbuch erhalten bleiben.

#### <span id="page-4-1"></span><span id="page-4-0"></span>**2.1. Allgemeines**

Sie haben die Möglichkeit, Zimmerbelegungszeiten für den Schichtbetrieb zu definieren und spezielle Tage zu ergänzen.

Um für eine Schicht eine Zimmerbelegung zu hinterlegen, folgen Sie im DS-Win-Termin dem Pfad "Zimmer/Verwaltung".

Voraussetzung für die Nutzung ist eine aktive Zimmerverwaltung. Prüfen Sie, ob das entsprechende Häkchen bei "Zimmerverwaltung aktiv" (1) gesetzt ist.

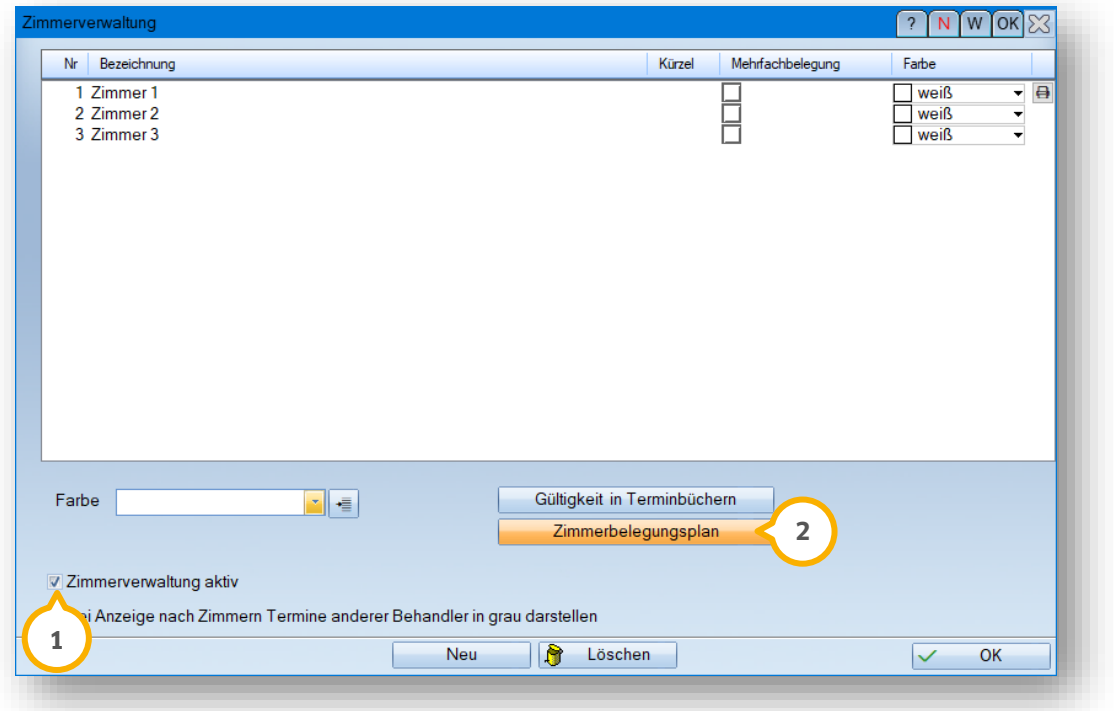

Gehen Sie auf >>Zimmerbelegungsplan<< (2).

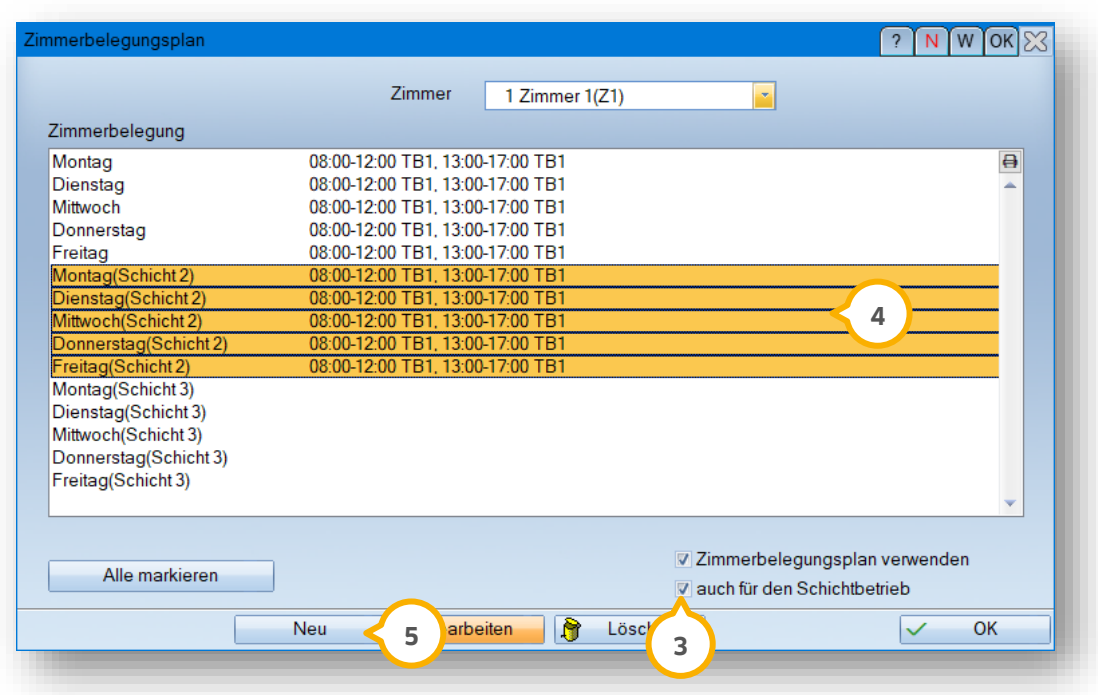

#### <span id="page-5-0"></span>**2.2. Einrichtung Schichtbetrieb im Zimmerbelegungsplan**

Wenn Sie in der Zimmerbelegung auch den Schichtbetrieb einrichten möchten, setzen Sie das Häkchen bei "auch für den Schichtbetrieb" (3).

Im Anschluss werden Ihnen im Bereich (4) die Schichten zur weiteren Bearbeitung angezeigt. Die Zimmerbelegung erfolgt wie gewohnt.

Ein Tipp für Sie: Entnehmen Sie bei Bedarf das Anlegen von Zimmerbelegungen aus dem Abschnitt 6.1.3. der folgenden Anleitung: https://www.dampsoft.de/wp-[content/uploads/2018/04/DS\\_Anleitung](https://www.dampsoft.de/wp-content/uploads/2018/04/DS_Anleitung-Handbuch-Termin.pdf)-Handbuch-Termin.pdf

Eine weitere Ergänzung des Zimmerbelegungsplans ist das Hinzufügen von selbstdefinierten speziellen Tagen. Bisher war es ausschließlich m öglich, allgemeine spezielle Tage für den Zimmerbelegungsplan zu verwenden.

**Seite 5/6**

#### <span id="page-6-0"></span>**2.3. Einrichtung spezieller Tag im Zimmerbelegungsplan**

Um einen eigenen speziellen Tag im Zimmerbelegungsplan hinzuzufügen, gehen Sie auf >>Neu<< (**5**).

Es öffnet sich folgender Dialog:

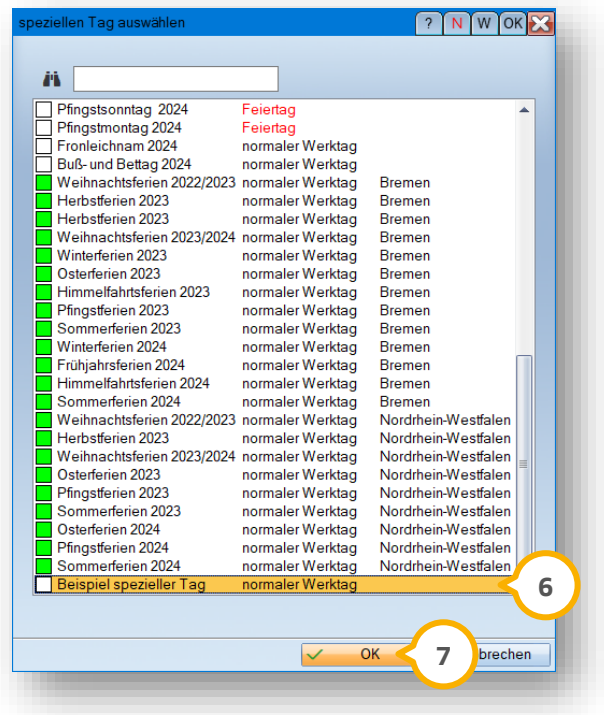

Unter den allgemeinen speziellen Tagen, werden die eigenen speziellen Tage angezeigt.

Ein Tipp für Sie: Es werden ausschließlich die eigenen speziellen Tage zur Auswahl angeboten, die für alle Terminbücher gültig definiert sind.

Markieren Sie den eigenen speziellen Tag  $\textcircled{\tiny{\bullet}}$  und bestätigen die Auswahl mit >>Ok<<  $\textcircled{\tiny{2}}$ .

**Seite 6/6**

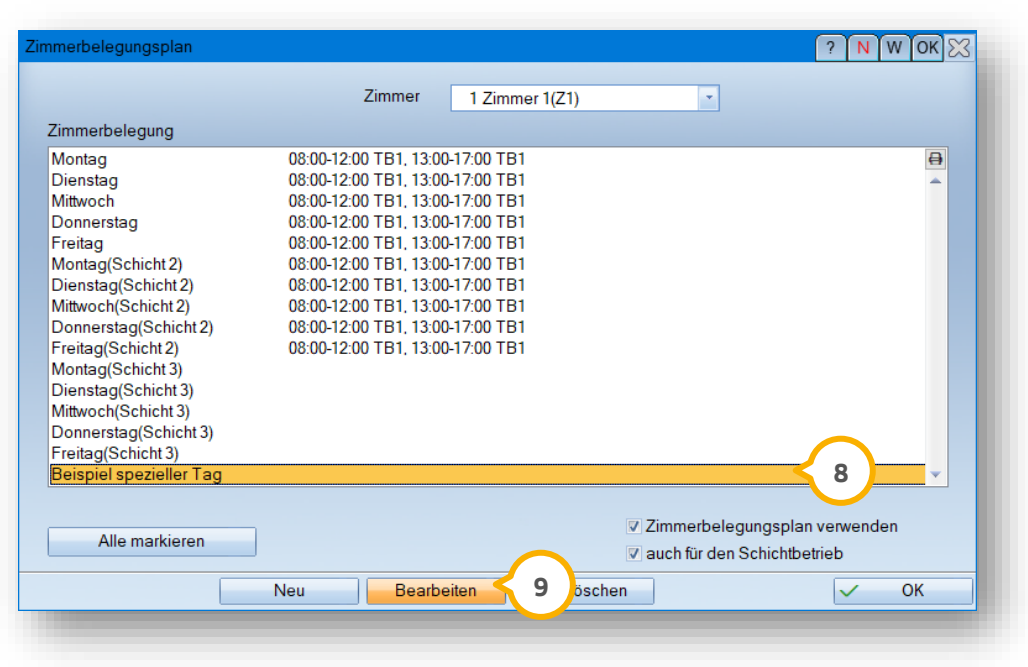

Zurück im Zimmerbelegungsplan wird Ihnen dieser Tag (8) unter den Wochentagen aufgeführt.

Markieren Sie den angelegten Tag und gehen auf >>Bearbeiten<< (9).

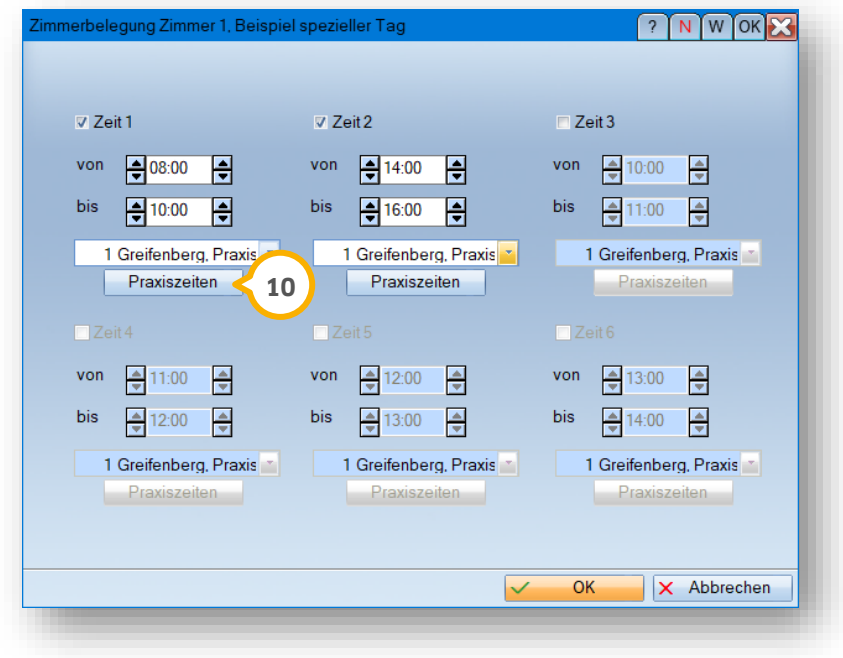

In dem Dialog können Sie Ihre Zimmerbelegung wie gewohnt definieren. Damit die Zimmerbelegung korrekt vergeben werden kann, benötigt der spezielle Tag Praxiszeiten.

Definieren Sie die Praxiszeiten mit Klick auf die Schaltfläche >>Praxiszeiten<< **@** 

**DAMPSOFT** GmbH Vogelsang 1 / 24351 Damp